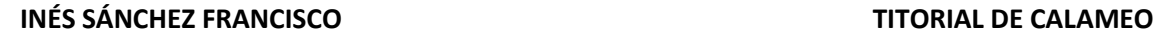

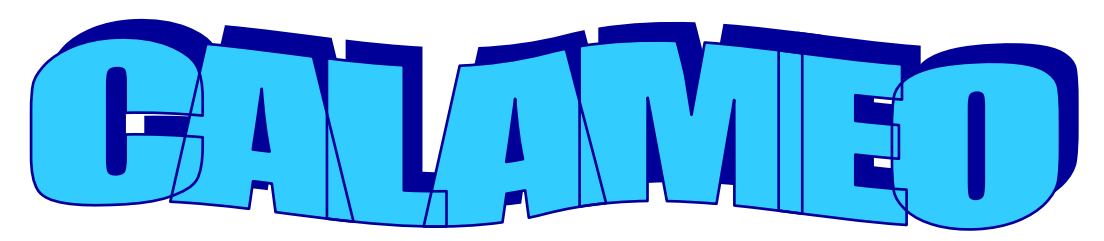

Programa para publicar e compartir documentos.

# **1º Acceder ao programa:**

#### <http://es.calameo.com/>

# **2º Rexistrarnos**: para iso pinchamos na opción

sinalada.

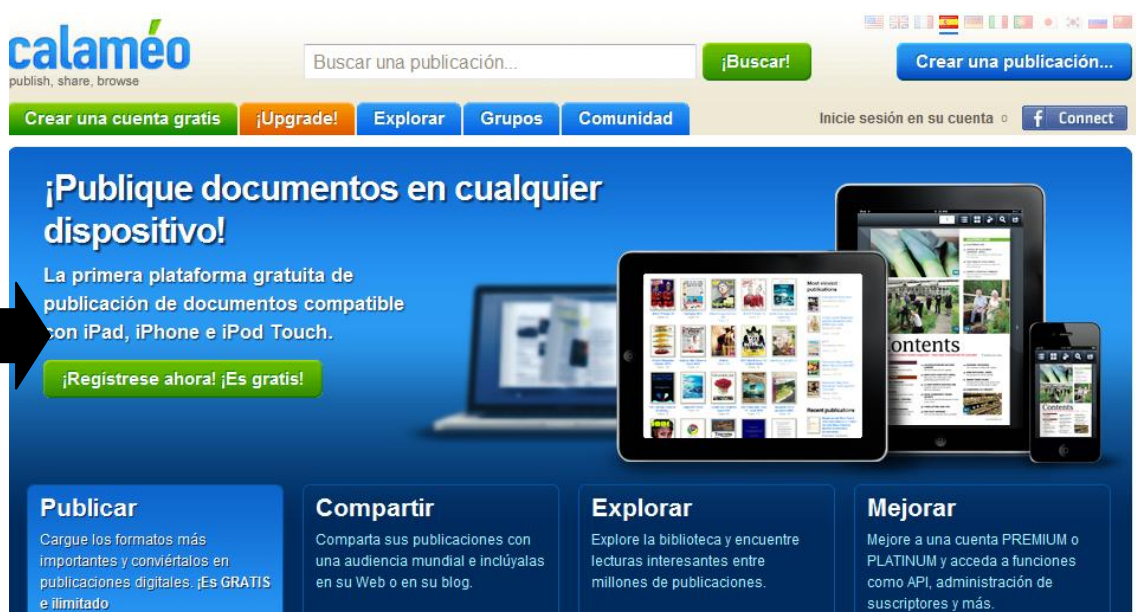

# **2º Cubrimos os datos**:

#### ¡Crear una cuenta gratis! Correo-e <sup> $\hat{\mathbf{x}}$ </sup> Introduzca una dirección de correo electrónico válida. o f Connect Contraseña \* Confirmación de contraseña \* Introduzca una contraseña segura. Vuelva a introducir su contraseña. Nombre Introduzca su apellido Introduzca su nombre. Fecha de nacimiento \* Introduzca su fecha de nacimiento.  $\sqrt{2012}$  $13 \rightarrow$  enero

Acepto los términos de uso y la política de privacidad.  $\Box$ Puedo recibir noticias importantes de Calaméo (no es spam) y puedo darme de baja en cualquier momento. Crear una cuenta gratis

Recogemos información personal en la Web Calaméo. Para saber más acerca de cómo se utiliza la información, lea nuestra política de privacidad.

Despois de cubrir os datos apareceranos esta mensaxe que nos di que temos no correo electrónico facilitado un enlace para activar a nosa conta.

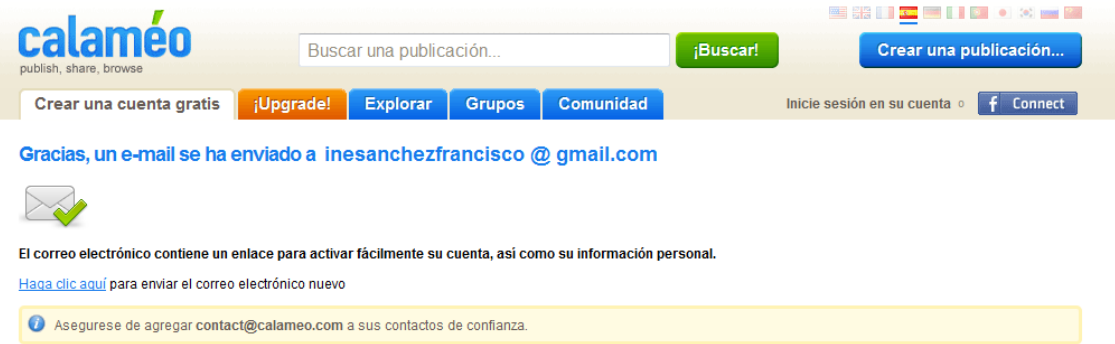

Así que accedemos ao correo e pinchamos no enlace que aparece:

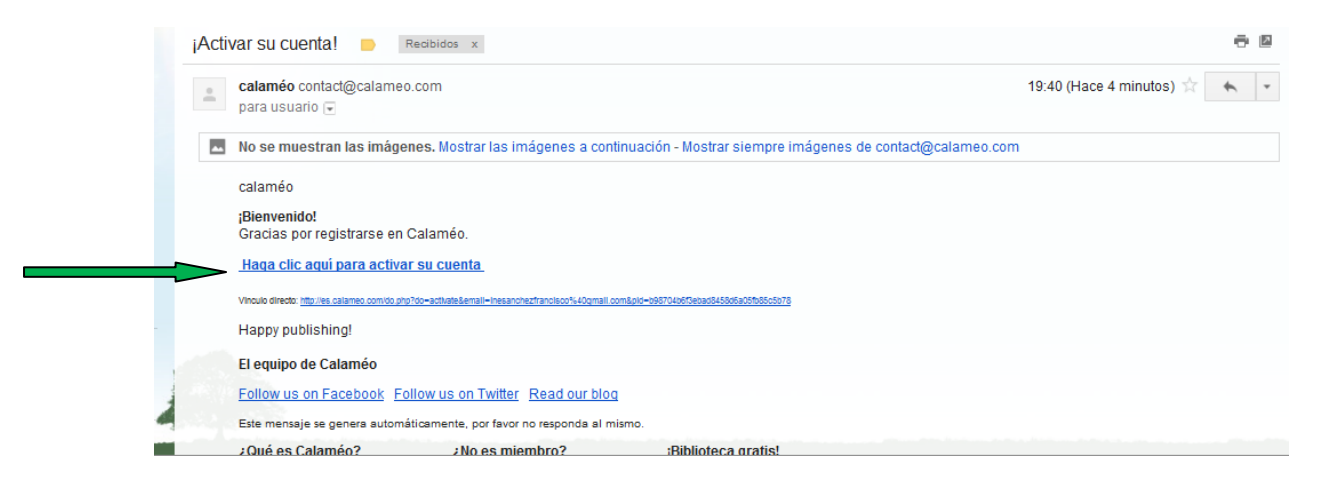

Despois abrirásenos unha ventá en internet dicíndonos que a nosa conta xa está activada:

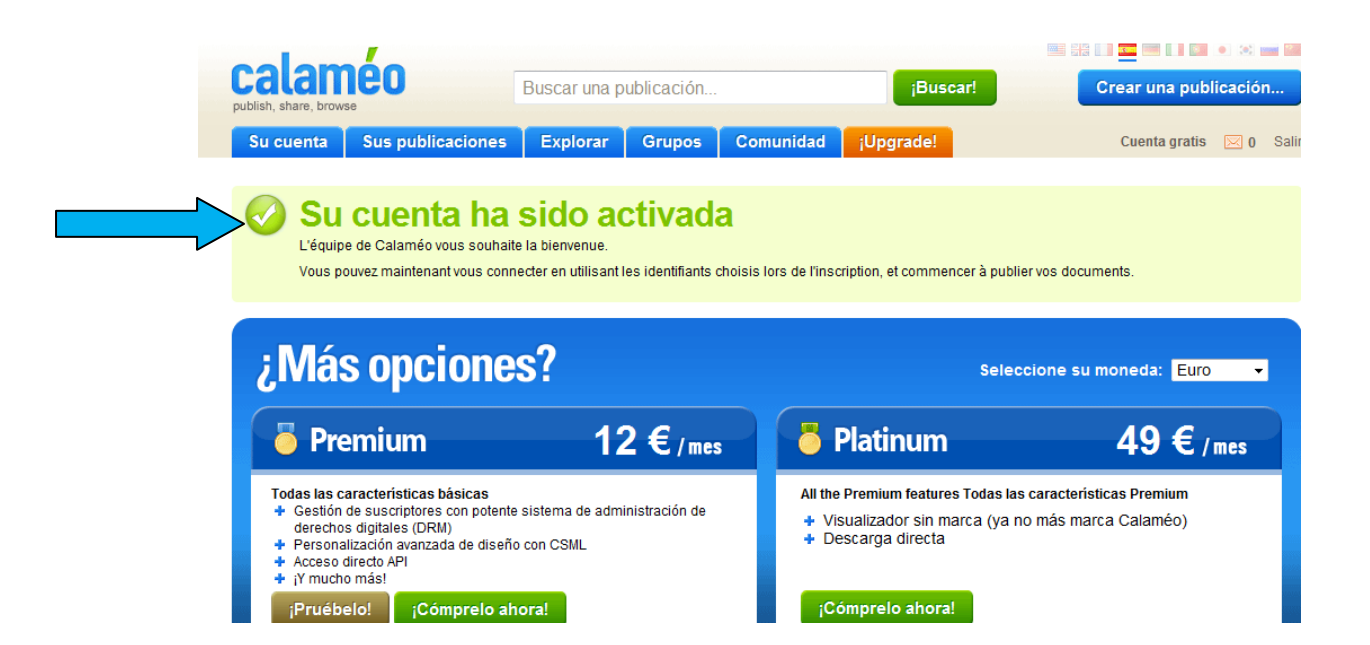

**4º A NOSA CONTA**: agora temos que darlle a opción que pon "Su cuenta", que como a acabamos de crear estará baleira:

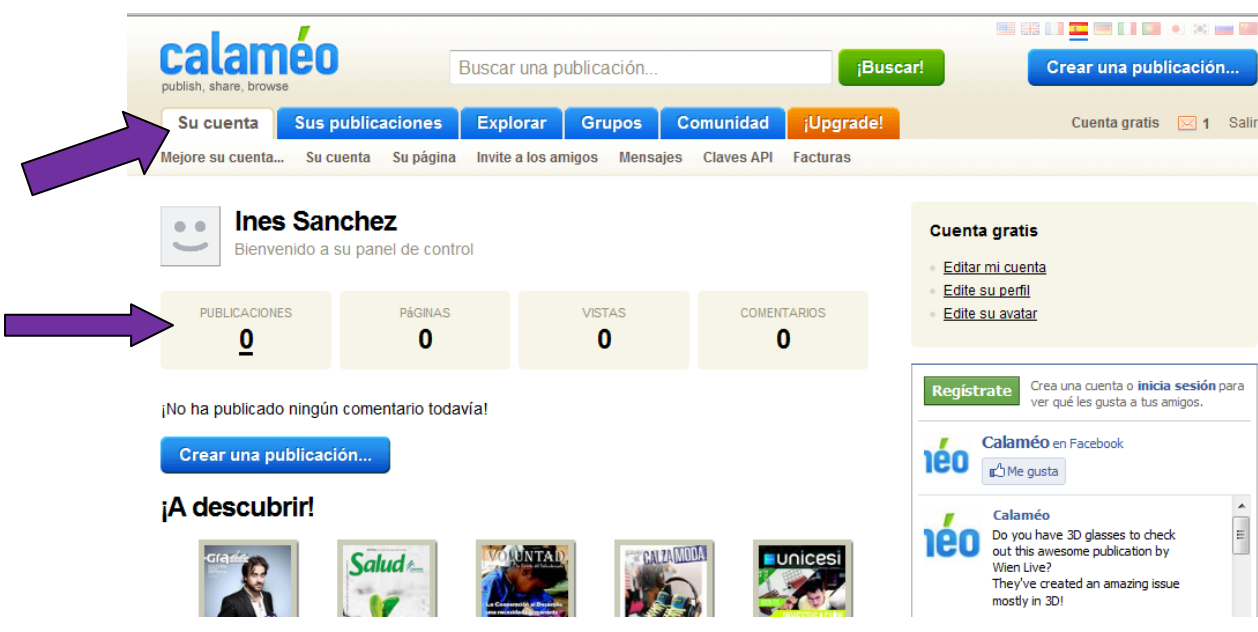

**5º CREAR UNHA PUBLICACIÓN**: nesta mesma páxina temos a opción de "crear una publicación", só temos que pinchar nela:

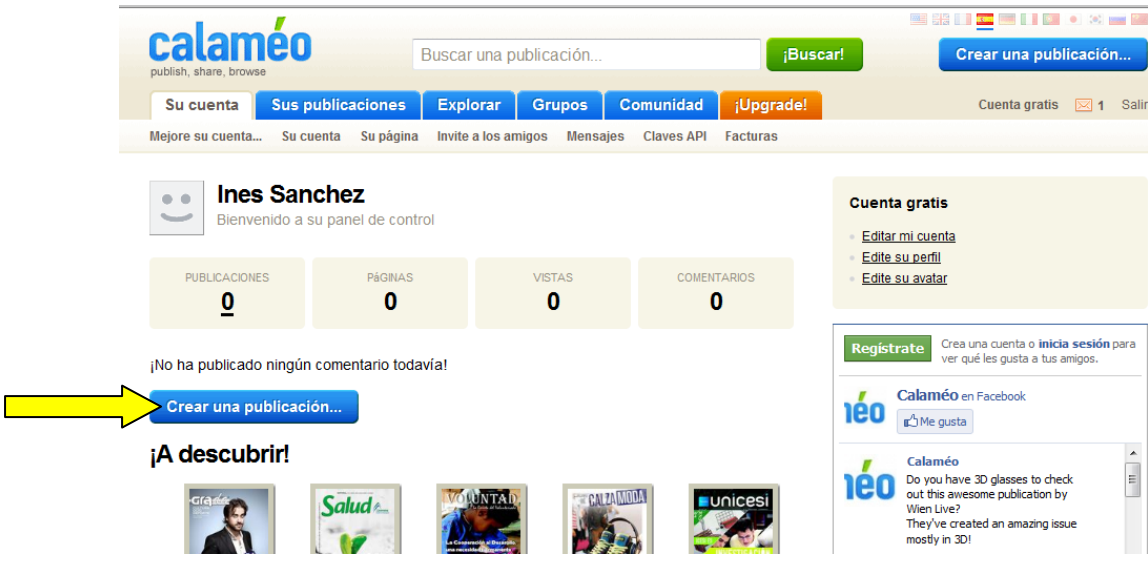

Abrirásenos esta ventá na que dispomos de varias opcións e onde tamén se nos indica os tipos de documentos que son aceptados polo programa:

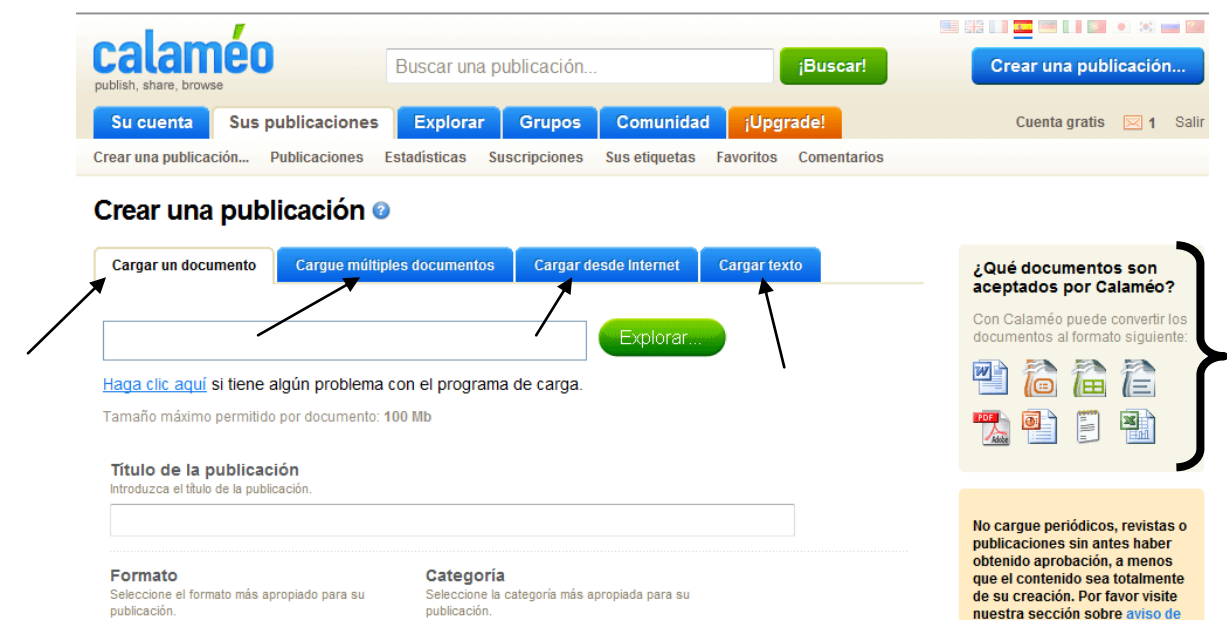

Unha vez seleccionada a opción de carga, só temos de darlle a Explorar e buscar no ordenador, internet o documento a subir:

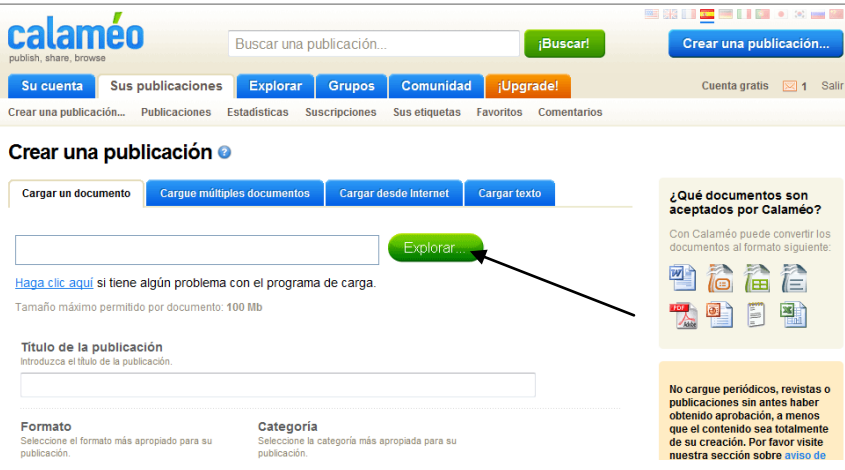

Unha vez seleccionado o documento teremos que cubrir os seguintes datos:

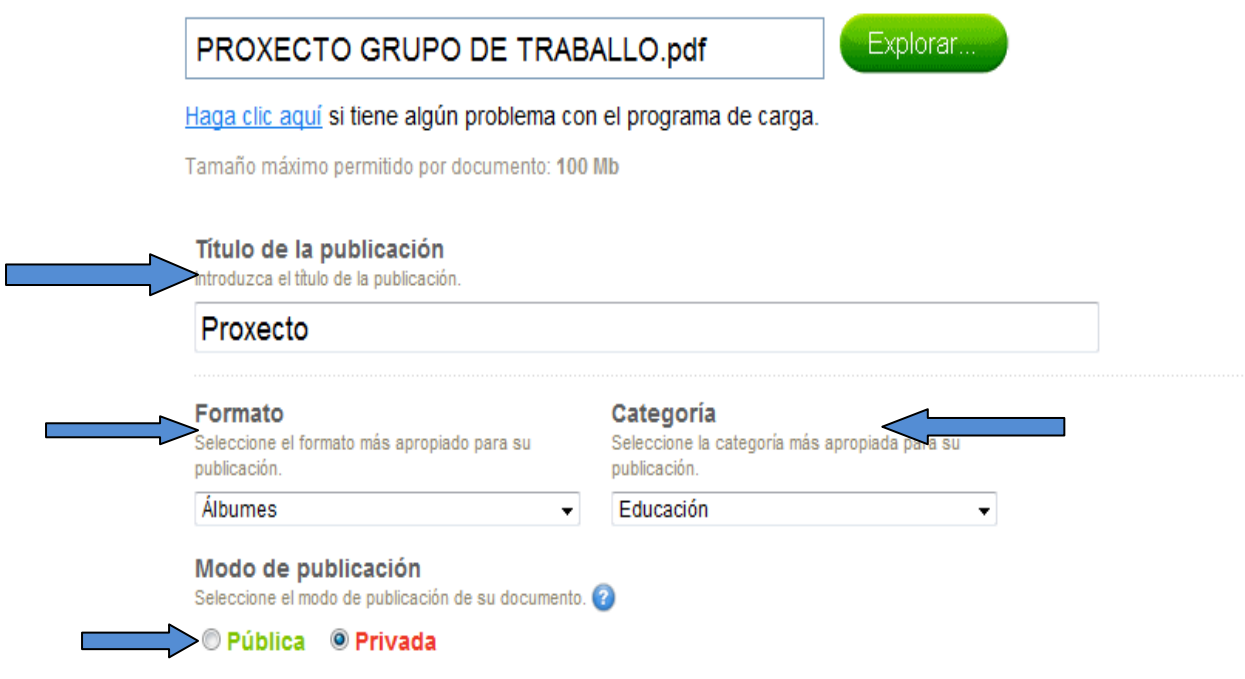

Unha vez cubertos estes datos continuamos baixando na páxina e atopamos estas opcións. Para despregalas só temos que pinchar enriba de Actualizar:

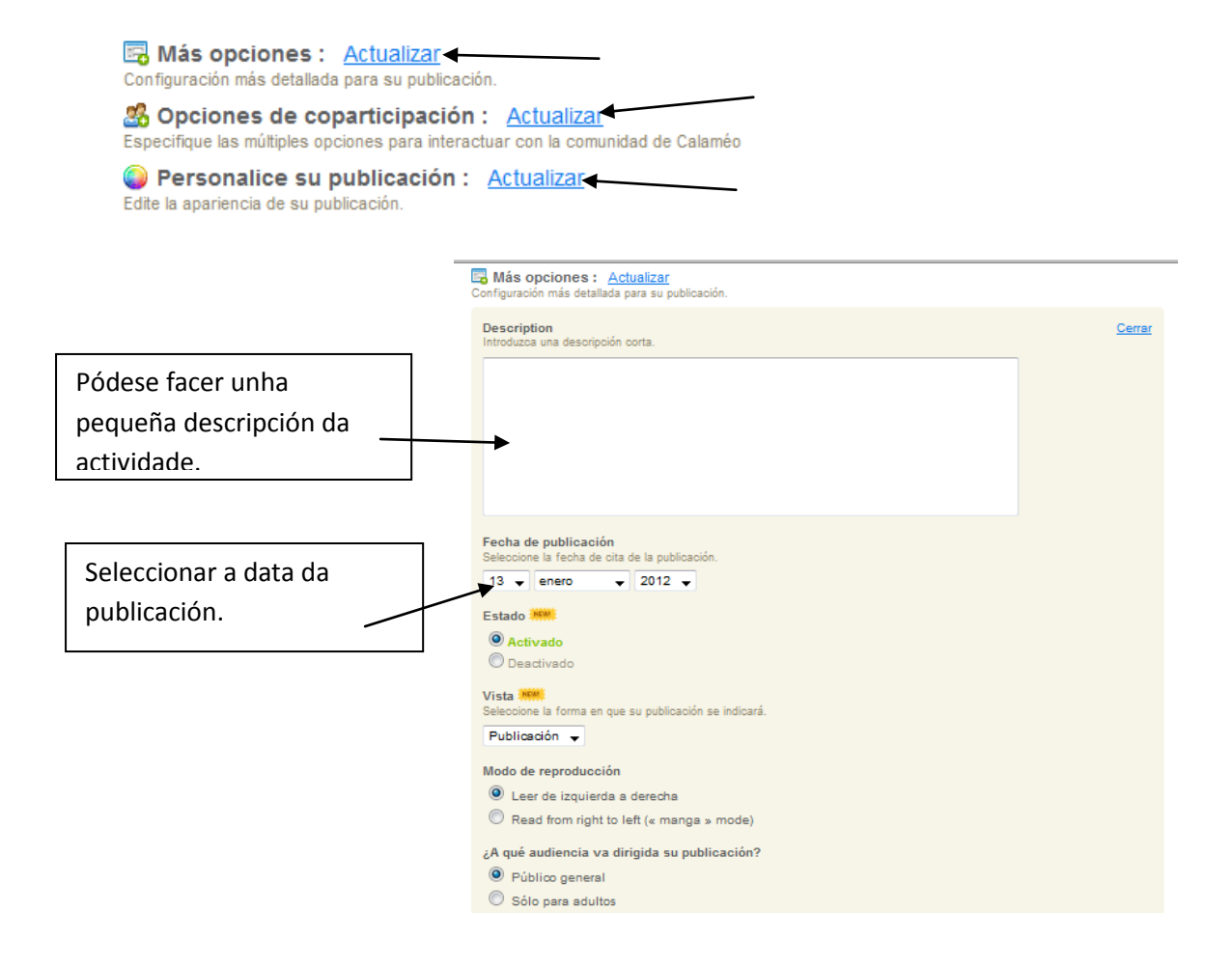

Aspectos relacionados coa copartición do documento (comentarios, descarga, anotacións….)

La presentación do noso documento, temos varias

opcións

programa.

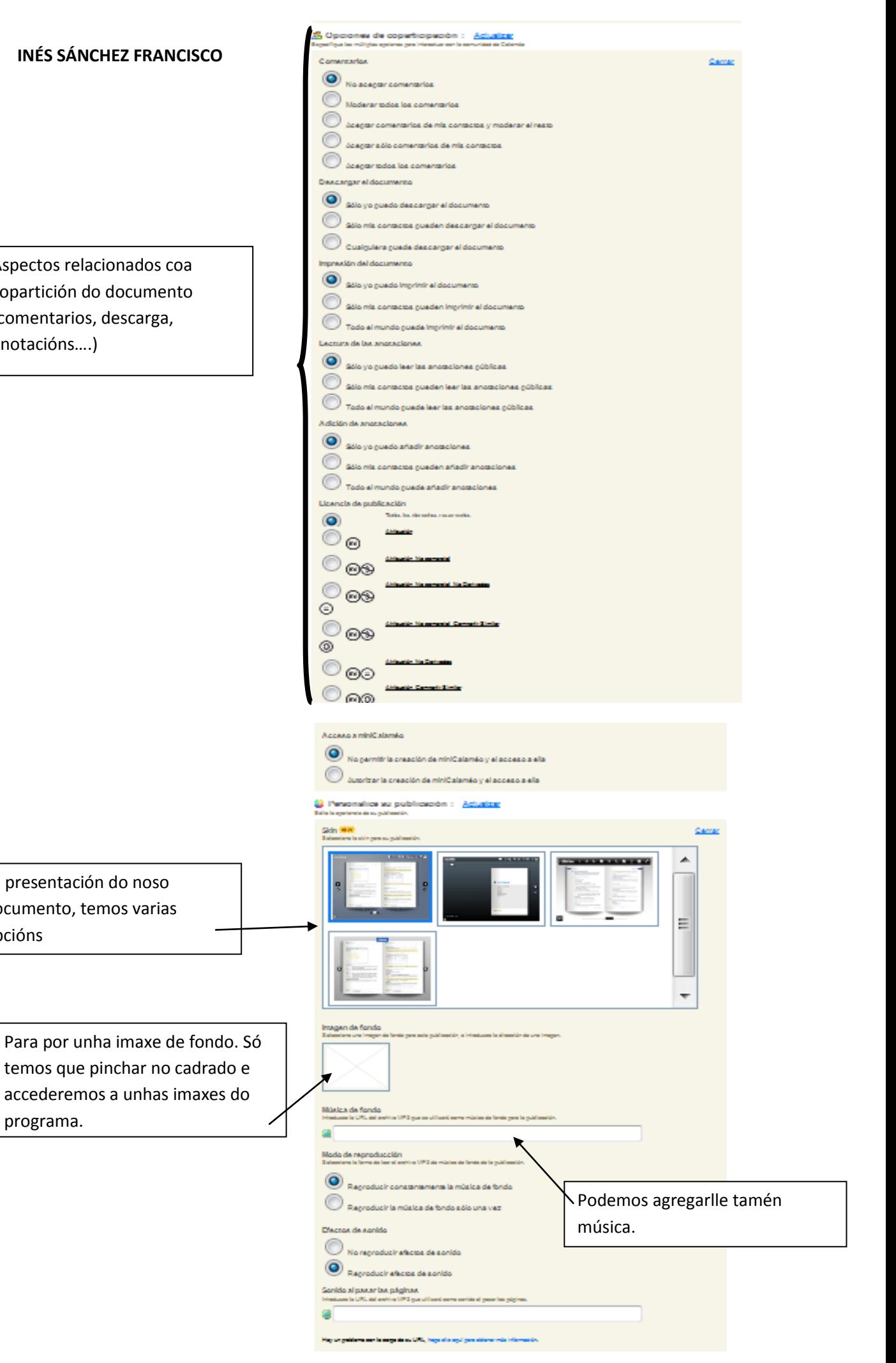

Unha vez cuberta xa todas as opción só temos que pinchar na opción "Iniciar carga":

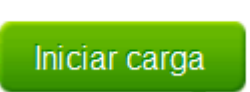

Agora o programa converterá o documento:

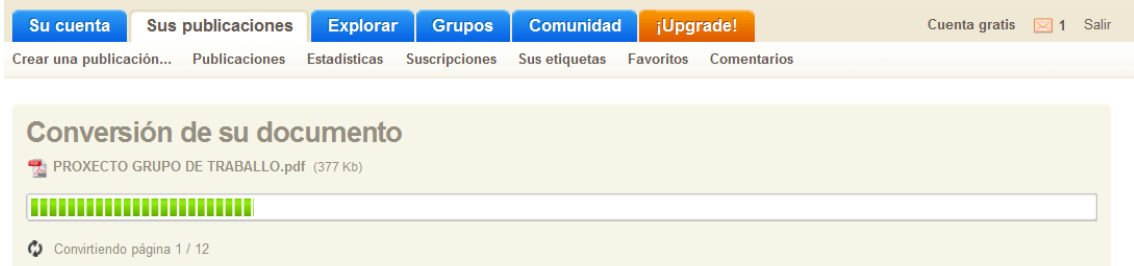

Cando finalice o proceso aparecerannos xa os códigos para poder inserilo no blogue, na páxina web…

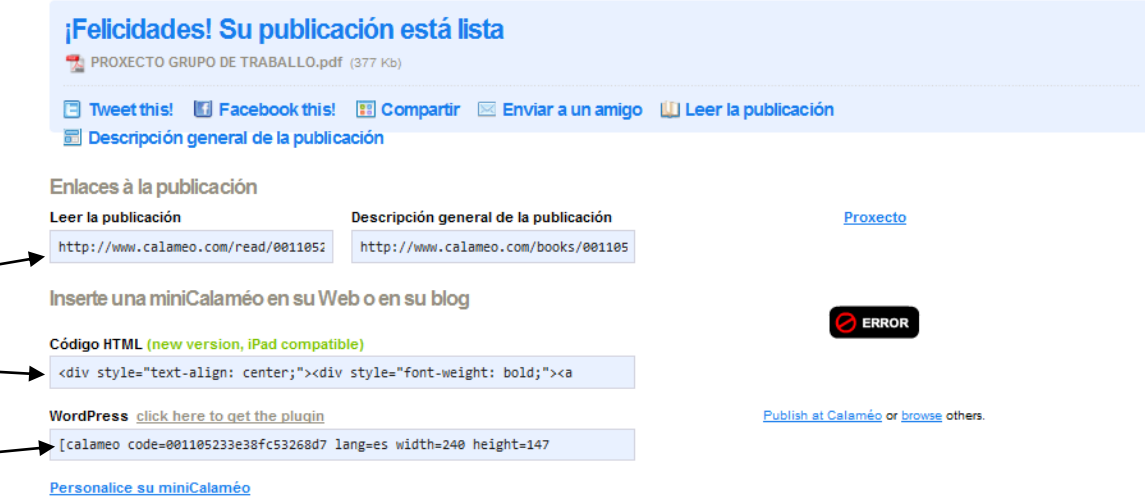

#### **INÉS SÁNCHEZ FRANCISCO TITORIAL DE CALAMEO**

Unha vez publicado, se accedemos a nosa conta dentro do programa Calameo observaremos que nos quedou rexistrada:

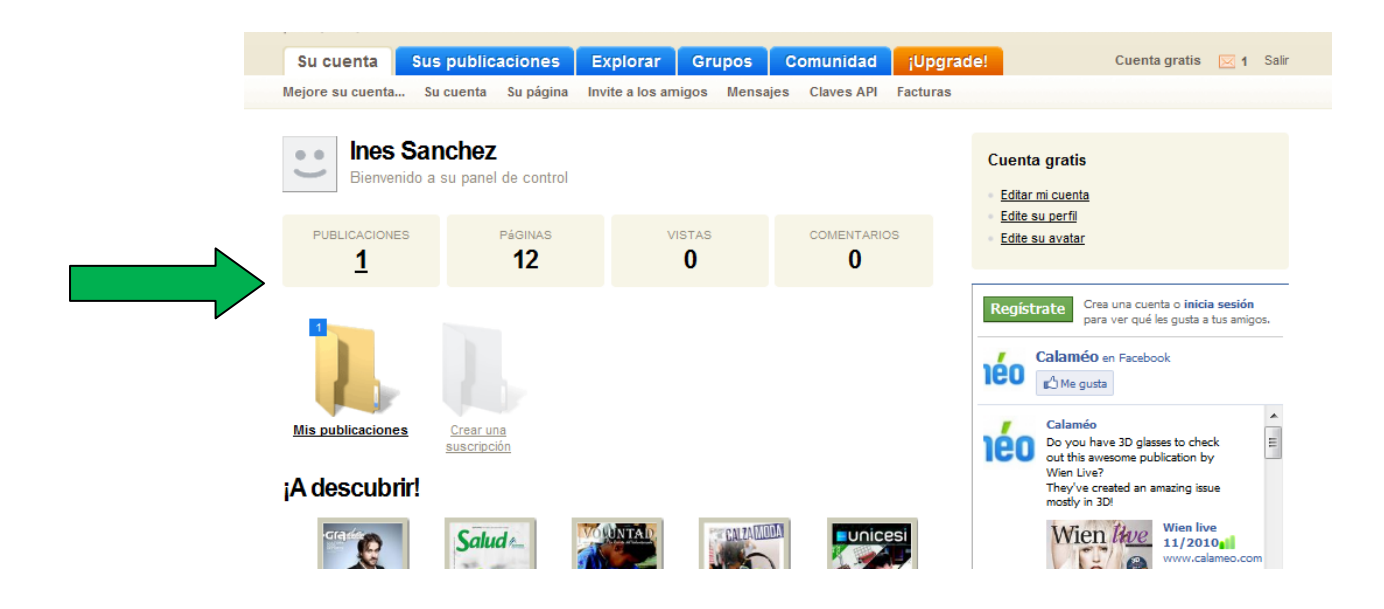

Pero ao ter máis publicacións feitas, para buscar unha específica ou para acceder a elas, pincharemos na opción superior de "Sus publicaciones":

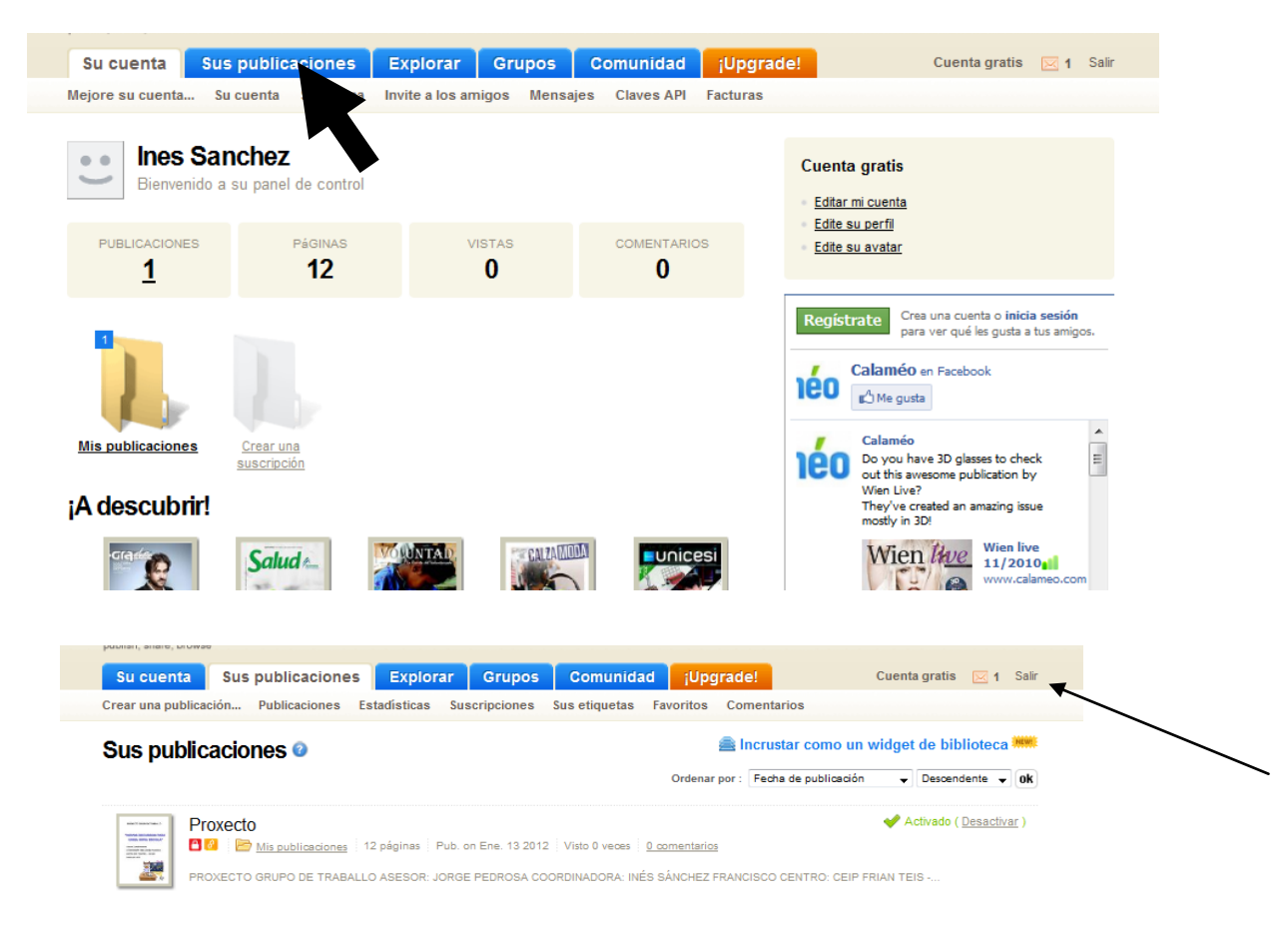

Para saír, temos a opción na marxe dereita.